**Futronic Technology Company Limited.** 

# **Futronic Logon Software**

Supplementary User's Guide for Domain Logon

**Version 1.0** 

**(c) 2003-2004 Futronic Technology Company Limited.** 

Copyright c 2003-2004 Futronic Technology Company Ltd. All rights reserved

The software contains proprietary information of Futronic Technology Company Ltd.; it is provided under a license agreement containing restrictions on use and disclosure and is also protected by copyright law. Reverse engineering of the software is prohibited.

Due to continued product development this information is subject to change without notice. The information and intellectual property contained herein is confidential between Futronic Technology Company Ltd. and the client and remains the exclusive property of Futronic Technology Company Ltd. If you find any problems in the documentation, please report them to us in writing. Futronic Technology Company Ltd. does not warrant that this document is error-free.

No part of this publication may be reproduced, stored in a retrieval system, or transmitted in any form or by any means, electronic, mechanical, photocopying and recording or otherwise without the prior written permission of Futronic Technology Company Ltd.

All the product names mentioned in this Guide are trademarks or registered trademarks of their respective owners. Futronic Technology Company Ltd. acknowledges any and all rights of the trademarked companies.

### **Introduction**

If your computer is connected to a domain controller, you can still use the Futronic Logon Software to logon the domain that your computer is connecting to. It is only necessary to select the right domain in the Add Finger/User Wizard. All other operation is the same as that of non-domain user. Please refer to the Futronic Logon User Guide 1.0.

If the Futronic Logon Software was already installed, you should uninstall it before your computer is connected to a domain. And re-install it again after your computer is connected to a domain.

## **Section 1. Add Finger/User Wizard**

If you computer is connected to a domain, a "Domain" pull-down list will appear in the middle of the following Wizard. You can select from the pull-down list to add finger/user to a domain or the local computer.

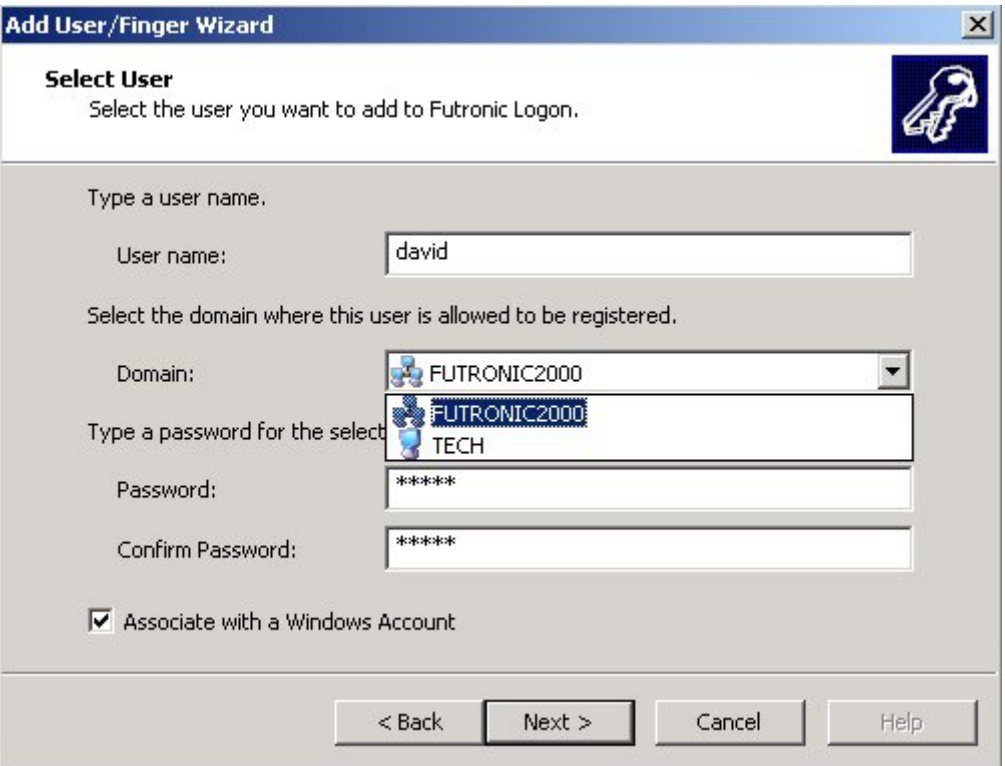

In the above Wizard, the "FUTRONIC2000" is a domain the computer is connecting to. "TECH" is the name of local computer. So you can select to add finger/user to a domain or your local computer. If you select the domain, please check with your system administrator to enter the correct domain user name and password. Please refer to the Futronic Logon User Guide 1.0 for the detail procedure of adding finger/user

#### **Please also note that a domain user cannot run the Finger Manager of Futronic Logon Software. Only the administrator of the local computer can run the Finger Manager.**

If you add finger/user to a domain, **DON'T**

- 1. click the "select from a list of Windows Account User" button at the top right hand corner of the wizard
- 2. select the "Associate with a Windows Account" checkbox at the bottom of the wizard.

These 2 functions are for local computer user only. Please see the following.

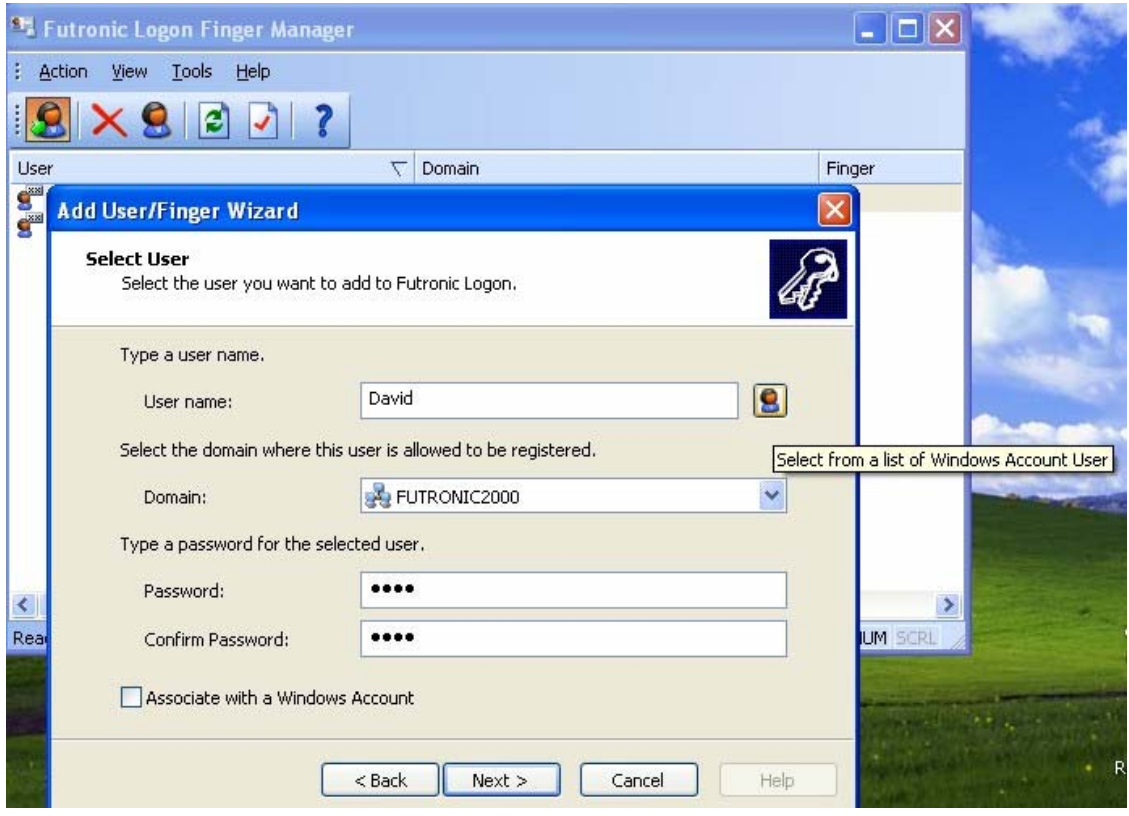

After adding finger/user, the "Domain" property of the added finger/user will appear in the Finger Manager.

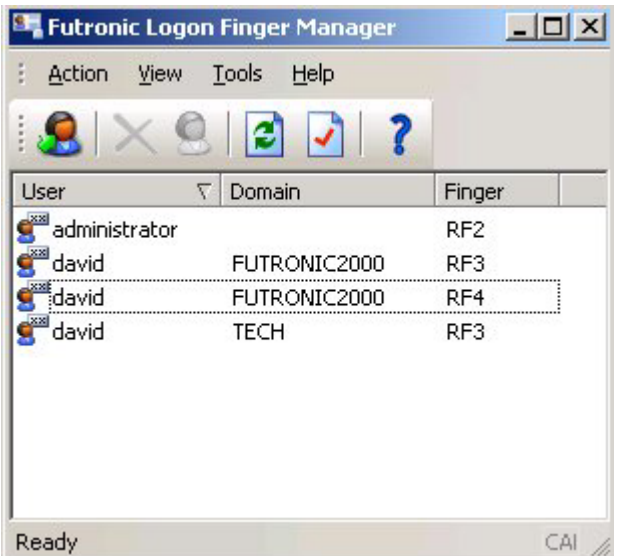

#### **If the domain or local computer name need to change, please un-install the Futronic Logon Software before making the change. Then install again after the change. Please refer to the Futronic Logon User Guide 1.0 for the detail procedure of installation and un-installation**.

## **Section 2. Domain User Logon**

At start up of computer, you will see the same Logon screen as before. If the finger(s) of domain user is already added, just place the particular finger on the fingerprint scanner, the user will logon his domain directly. If the finger(s) of a local computer administrator/user is already added, just place the particular finger on the fingerprint scanner, the user will logon local computer as administrator or limited user.

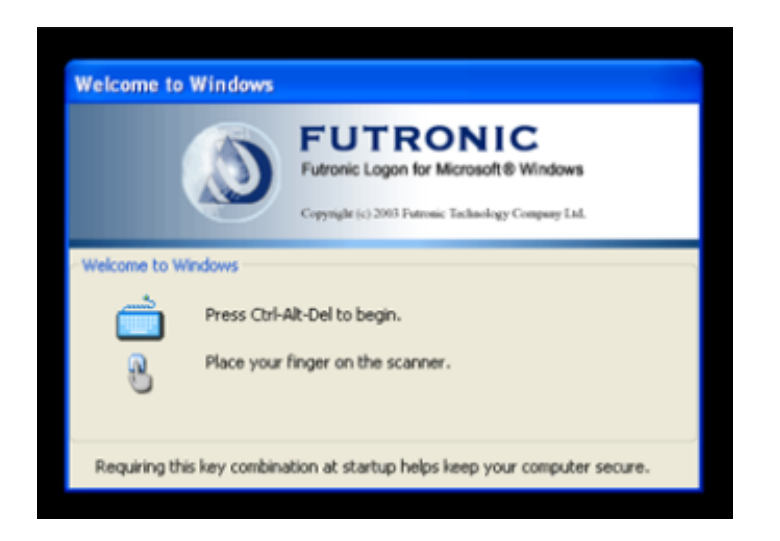

If you want to logon by using password, Press Ctrl-Alt-Del to get the "Log On to Windows" screen. But this time, at the bottom, there is a "Log on to" pull-down list so that you can select if you want to logon the domain or local computer by using username and password.